## **Näin otat käyttöön LähiTapiola-sovelluksen iPhoneen**

ul ଚି⊟

.ලී'

 $\infty$ 

 $\square$ 

☆

 $\mu_{\lambda}$ 

园

 $\color{red} \textcolor{red}{\textbf{1}}$ 

 $^{\circ}$ 

€

¥

Q

9:30

umoa

↔

 $\Diamond$ 

123

ivuston nopeasti.

Lisää Koti-valikkoon

https://asiointi.lahitapiola.fi/

.<br>Kuvake lisätään Koti-valikkoon, jotta voit avata tämän

qwertyuiopå

asdfghjklöä

 $Z$   $X$   $C$   $V$   $D$   $n$   $m$   $Q$ 

LähiTapiola

山や草

Lisää

9:30

 $\bullet$ 

1. Mene puhelimen selaimella lahitapiola.fi-sivustolle.

2. Käytä puhelimesi oletusselainta eli Safaria, kun lataat sovelluksen.

3. Sivun oikeassa yläkulmassa on pyöreä kuvake, josta pääset henkilöasiakkaan kirjautumiseen.

4. Kirjaudu pankkitunnuksilla tai mobiilivarmenteella.

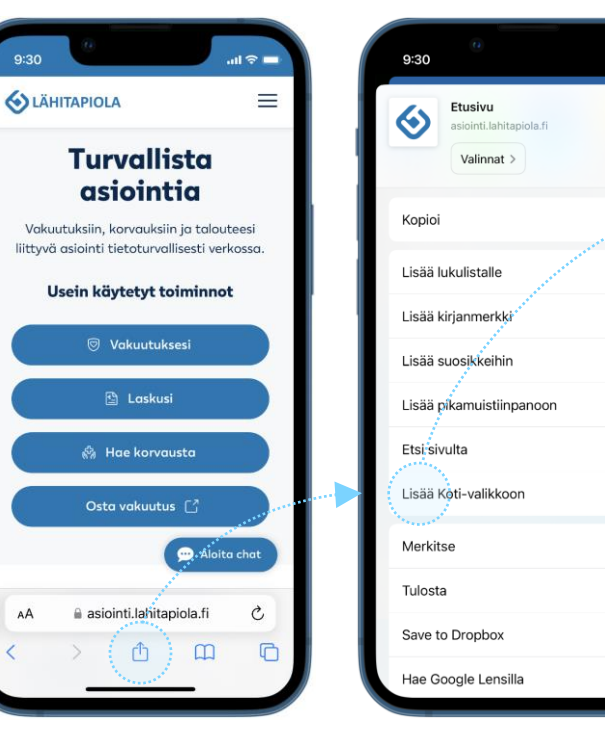

5. Klikkaa selaimen ala- tai yläreunassa olevaa "jaa" ikonia.

AÁ

6. Selaa alaspäin ja klikkaa kohtaa Lisää kotivalikkoon.

7. Valitse oikeasta yläkulmasta Lisää.

8. Puhelimesi ruudulle tulee näkyviin LähiTapiolasovellus.

**ROJO** 

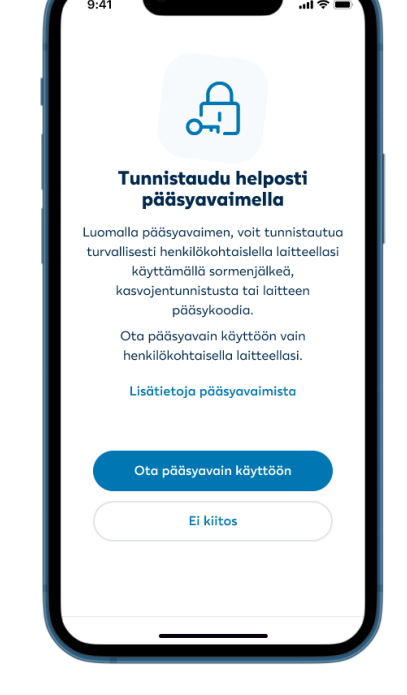

9. Voit ottaa käyttöön pääsyavaimella kirjautumisen eli biometrisen tunnistautumisen.

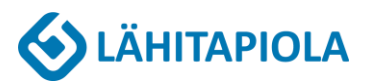

## **Näin otat käyttöön LähiTapiola-sovelluksen Androidiin**

。<br>①<br>①  $\mathbf{m} \otimes \mathbf{m}$  $\mathbf{m} \otimes \mathbf{m}$  $9.30$  $0.30$  $\mathbf{d} \otimes \mathbf{r}$ ☆ ± ① C △ ● asiointi.lahitapiola.fi  $\bigcap$  **A** asiointi  $\rightarrow$ ← asiointi.lahitapiola.fi  $\Box$ 1. Mene puhelimen selaimella + Uusi välilehti **SLÄHITAPIOLA** ≝ **SLÄHITAPIOL SLÄHITAPIOLA** lahitapiola.fi-sivustolle.  $\bigcirc$ <u>다</u> be Uusi incognito-välilehti 2. Käytä puhelimesi **Turvallista** + Historia **Turvallista** oletusselainta eli Chromea, kun asiointia asiointia **III** Poista selaustiedot **Tunnistaudu helposti** pääsyavaimella lataat sovelluksen. Vakuutuksiin, korvauksiin ja talouteesi delin in toloutes Vakuutuk ✔ Lataukset liittyvä asioir liittyvä asiointi tietoturvallisesti verkossa. Luomalla pääsyavaimen, voit tunnistautua Asenna sovellus turvallisesti henkilökohtaisella laitteellasi Usein käytetyt toiminnot **Usein Kirjanmerkit** 3. Sivun oikeassa yläkulmassa on käyttämällä sormeniälkeä. LähiTapiola Lū Hiljattain suljetut välileb kasvojentunnistusta tai laitteen pyöreä kuvake, josta pääset <sup>(2)</sup> Vakuutuksesi pääsykoodia. henkilöasiakkaan  $\leq$  Jaa... Peru Asenna Ota pääsyavain käyttöön vain **图 Laskusi** henkilökohtaisella laitteellasi. kirjautumiseen. Q Haku sivelta **图 Hae korvausta** Cz Käännä. Lisätietoa pääsyavaimista 4. Kirjaudu pankkitunnuksilla tai Asenna sovellus Osta vakuutus [3] mobiilivarmenteella. Ota pääsyavain käyttöön  $\Box$ Tietokonesivusto  $\Box$ **12** Asetukset Ei kiitos Elämänturvaajasi terveiset Elämär Elämänturvaajasi terveiset  $\blacksquare$ п  $\blacktriangleleft$  $\bullet$ п  $\bullet$ o  $\blacktriangleleft$  $\bullet$  $\blacksquare$  $\bullet$ 

> 5. Mene selaimen oikeaan yläkulmaan ja avaa valikko kolmesta pisteestä.

6. Valitse Asenna sovellus. 7. Vahvista sovelluksen asennus.

8. Puhelimesi ruudulle tulee näkyviin LähiTapiolasovellus.

9. Voit ottaa käyttöön pääsyavaimella kirjautumisen eli biometrisen tunnistautumisen.

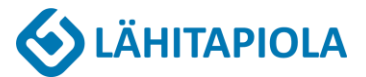